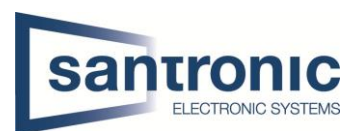

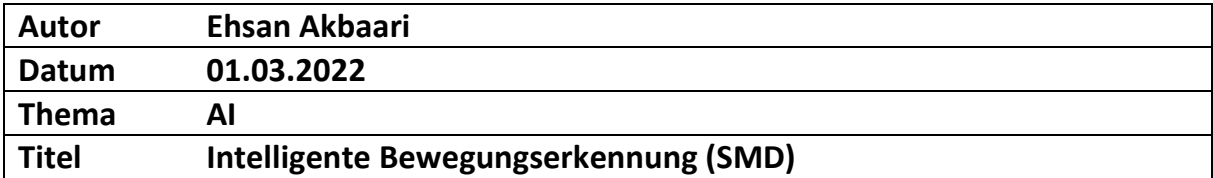

# Inhaltsverzeichnis

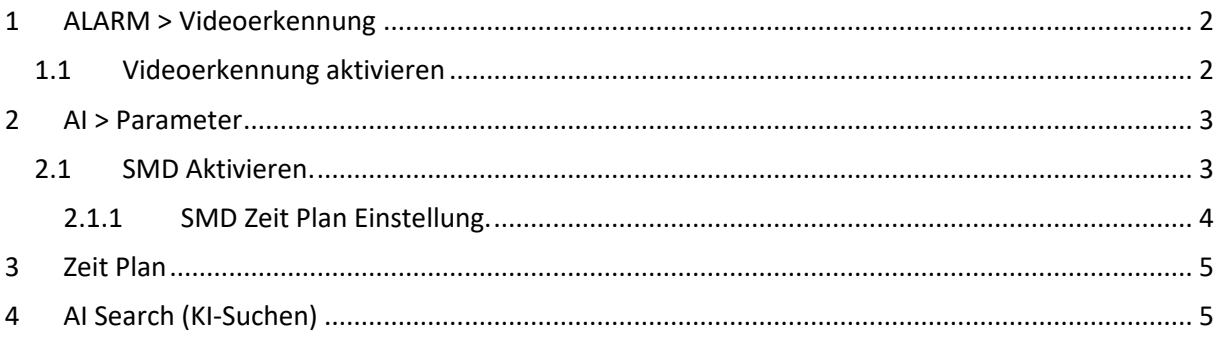

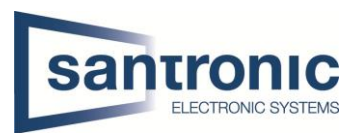

## <span id="page-1-0"></span>1 ALARM > Videoerkennung

Im Menü auf die Seite ALARM wechseln.

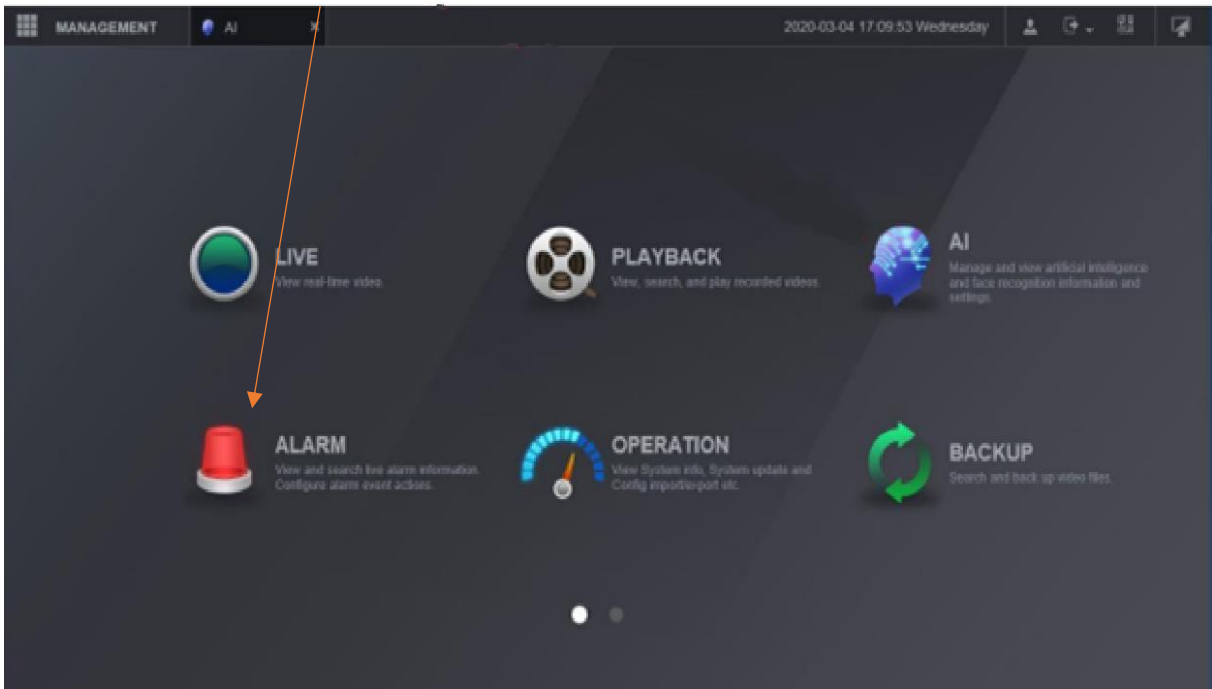

<span id="page-1-1"></span>1.1 Videoerkennung aktivieren Wählen Sie Videoerkennung aus. Richtige Kanal auswählen.

Bestätigen Sie es mit Anwenden.

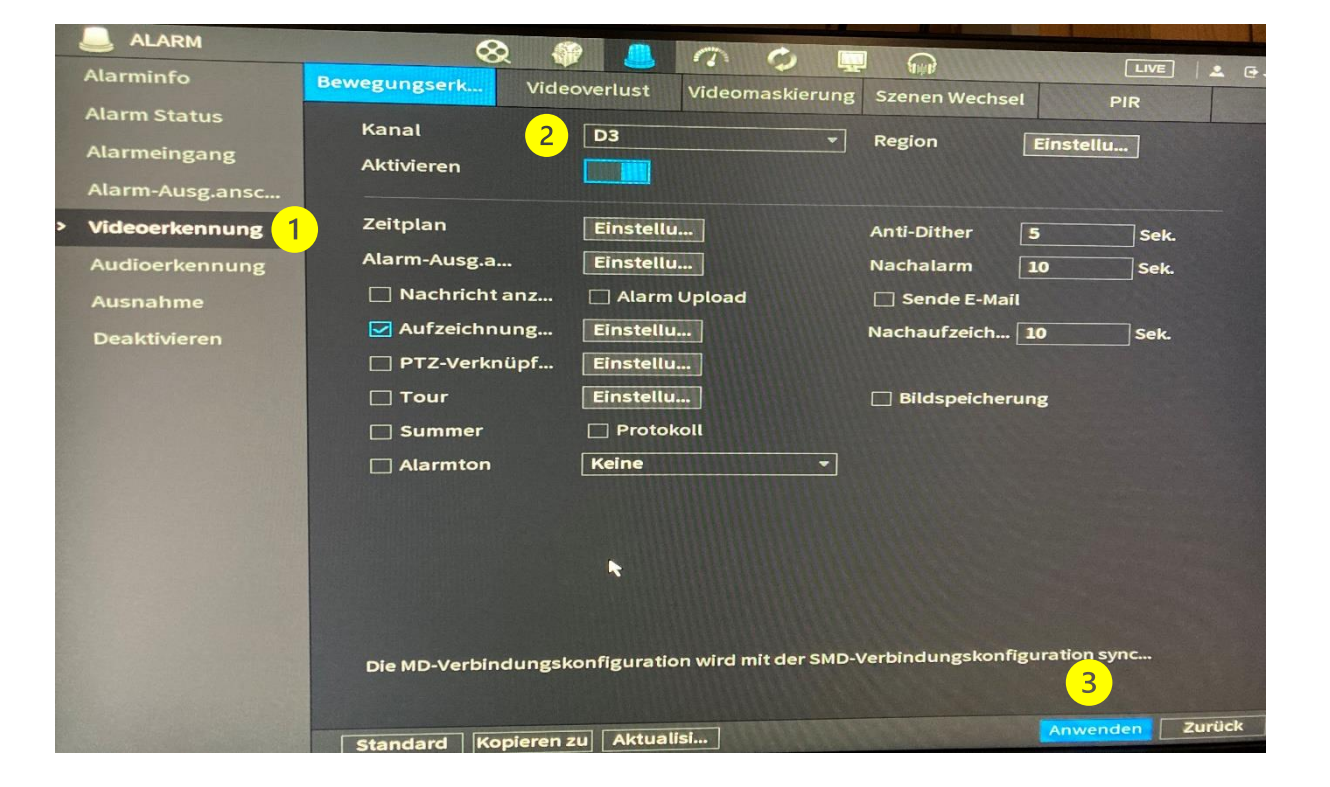

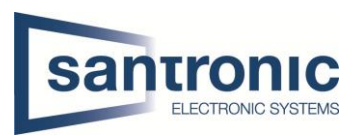

### <span id="page-2-0"></span>2 AI (KI)> Parameter

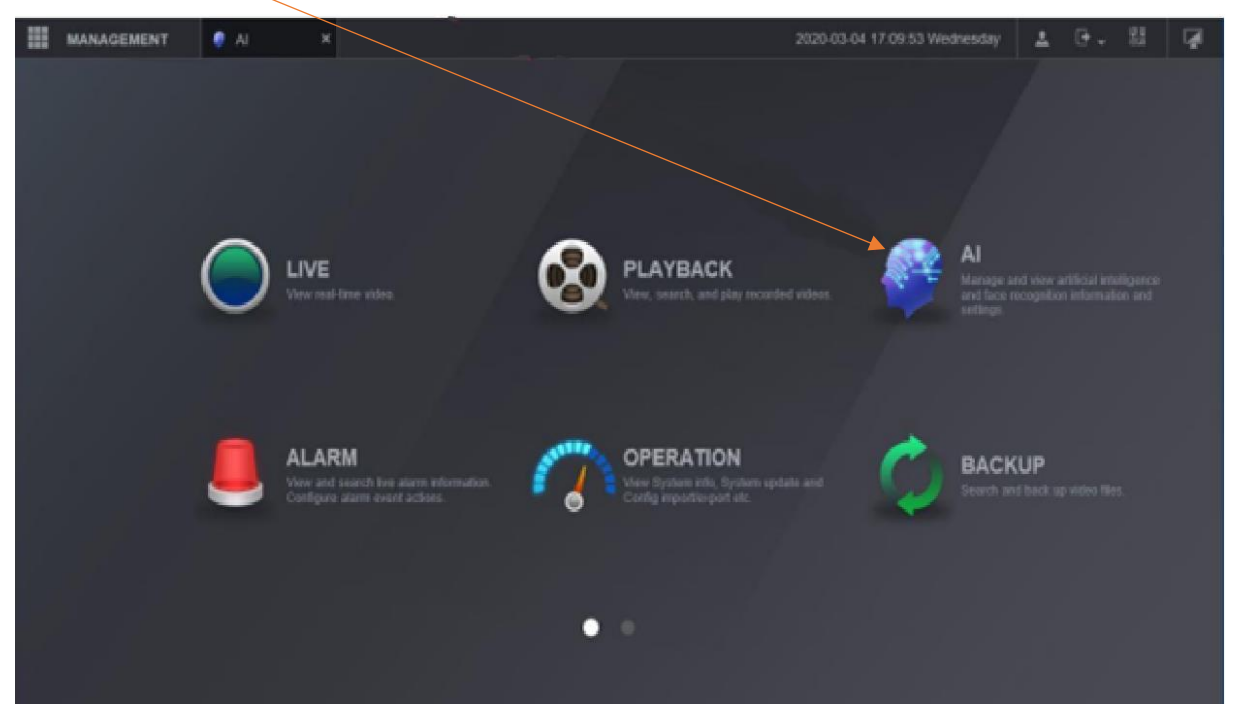

<span id="page-2-1"></span>2.1 SMD Aktivieren.

Parameter auswählen.

**2** Unter SMD den Kanal wählen und aktivieren.

**Alarmobjekt auswählen** 

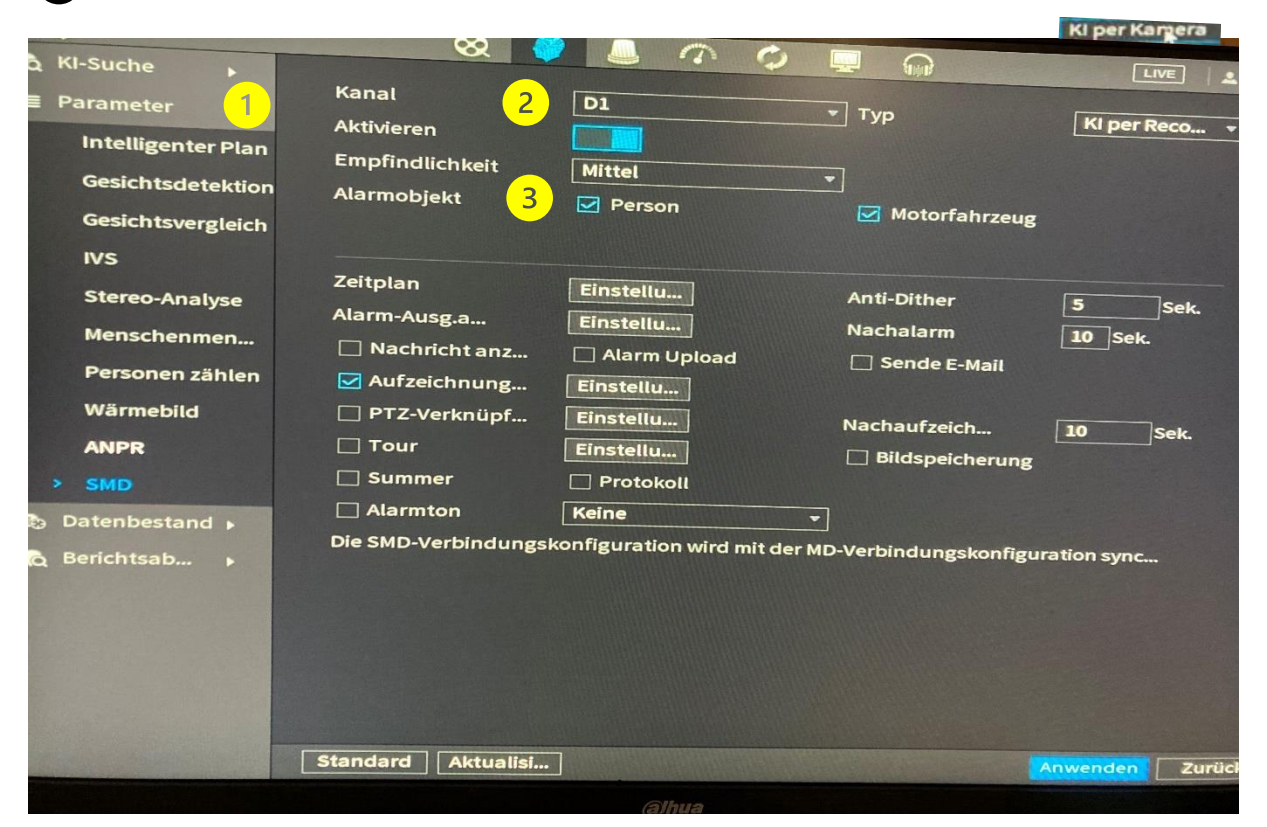

Wenn den Rekorder dies unterstützt, wählen Sie AI Per Kamera, damit die Einstellungen in der Kamera gespeichert werden.

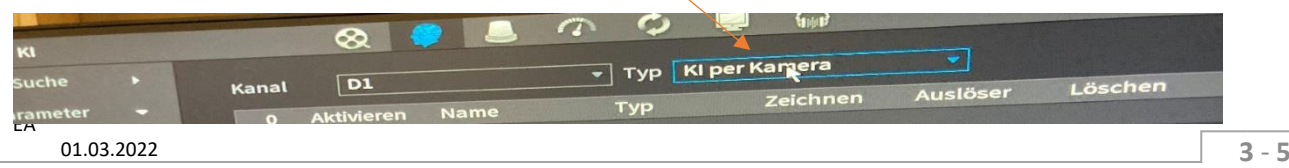

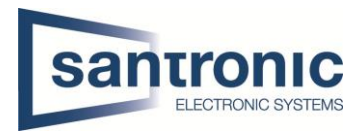

#### <span id="page-3-0"></span>2.1.1 SMD Zeit Plan Einstellung.

Auf Einstellung klicken.

Geben Sie Legen Sie die aktive Zeit fest. In diesem Szenario ist die Smart Motion Detection

(SMD) von 17:00 bis 24:00 Uhr und von 00:00 bis 7:30 Uhr aktiv.

- Dann Können Sie die aktiven Tage auswählen.  $\left(3\right)$ 
	- Am Schluss bestätigen Sie das mit Anwenden.

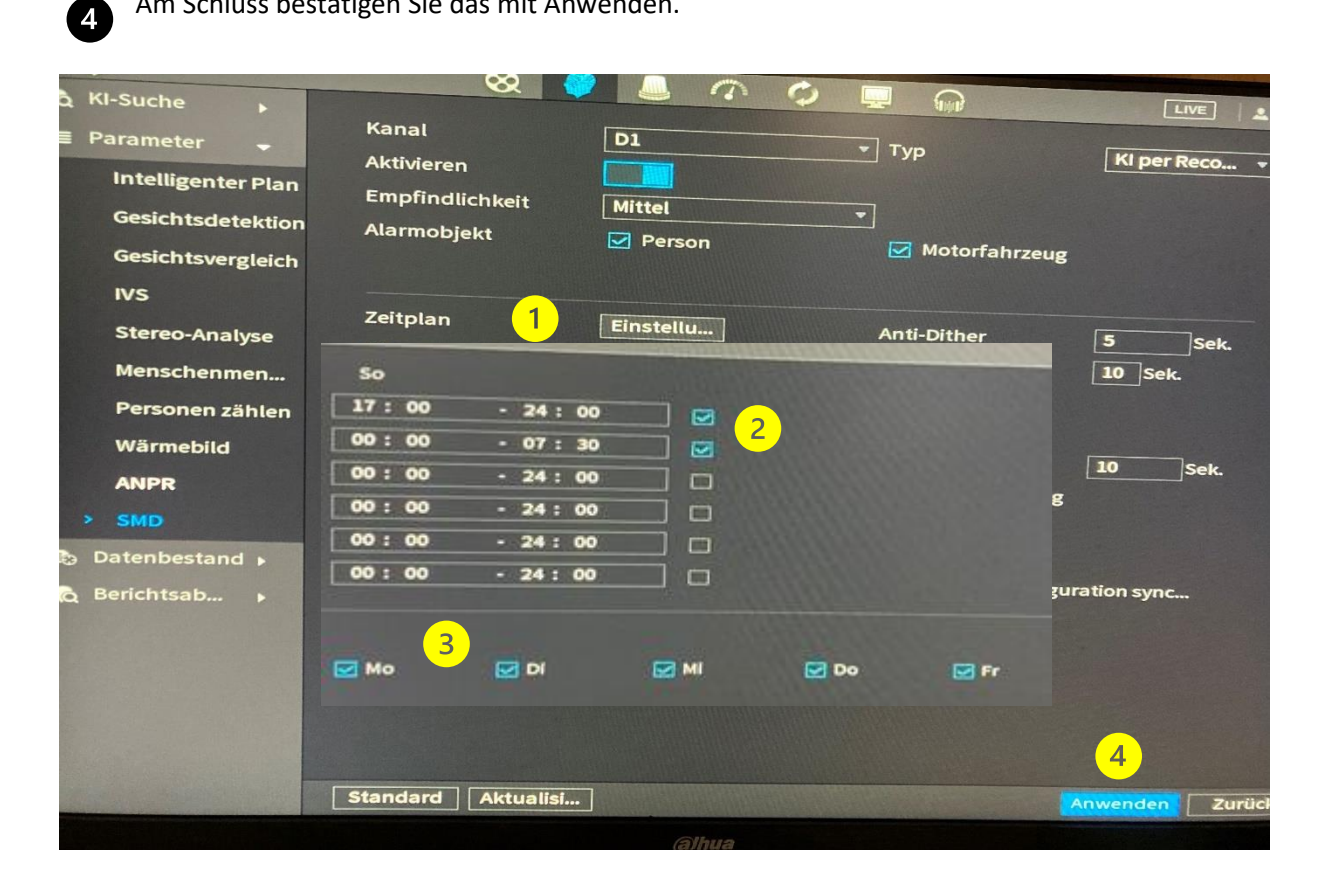

 $\blacksquare$  $\bullet$ 

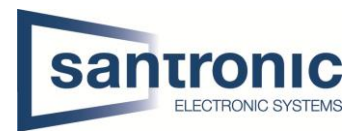

### <span id="page-4-0"></span>3 Zeit Plan

Haupt Menu > Speicher > Zeitplan > Wählen Sie den richtigen Kanal

**2** Dann sollte den Tag ausgewählt werden. Sie können auch auf ALL klicken.

 Wählen Sie schließlich aus, was aufgezeichnet werden soll, und ziehen Sie die Linie mit der Maus. Für die SMD-Funktion sollte entweder Bewegung (gelb) oder M&A (orange) ausgewählt werden und klicken Sie auf 4. Anwenden

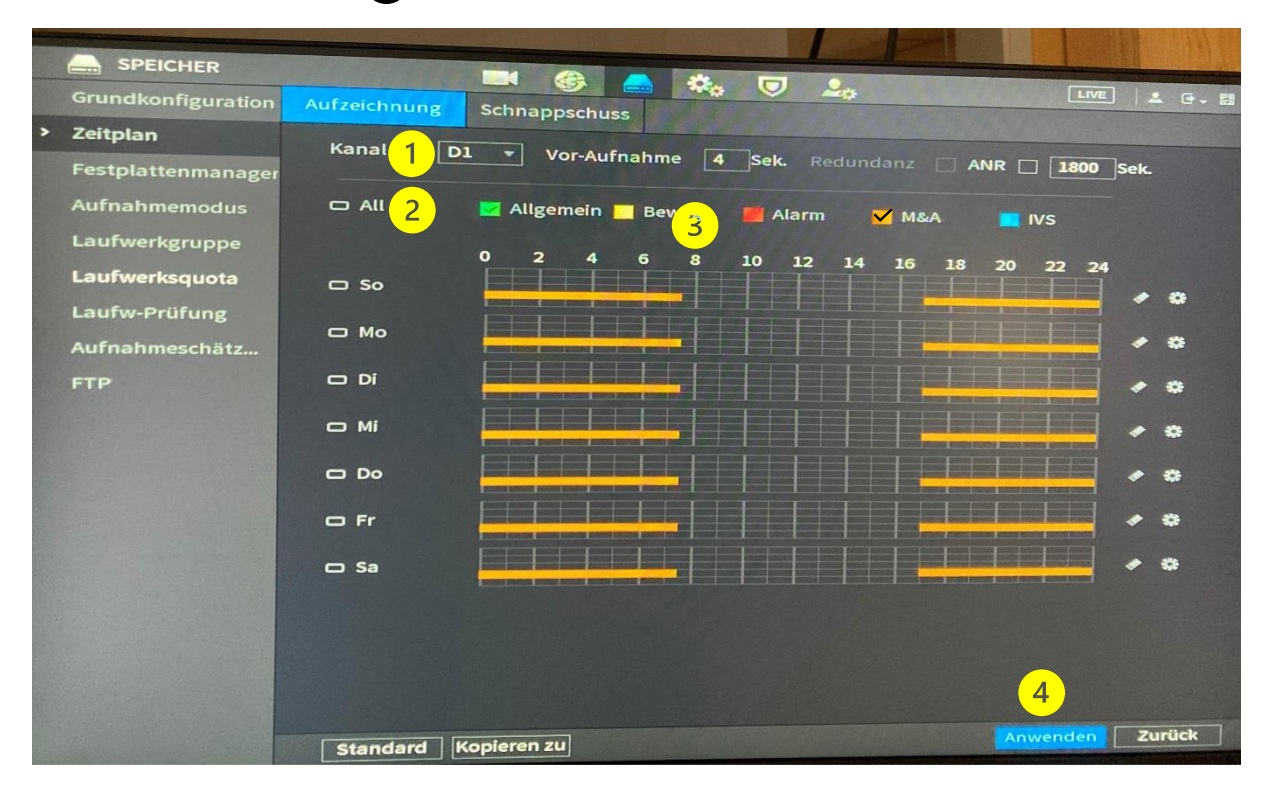

## <span id="page-4-1"></span>AI Search (KI-Suchen)

Unter KI > SMD > Wählen Sie richtiger Kanal.

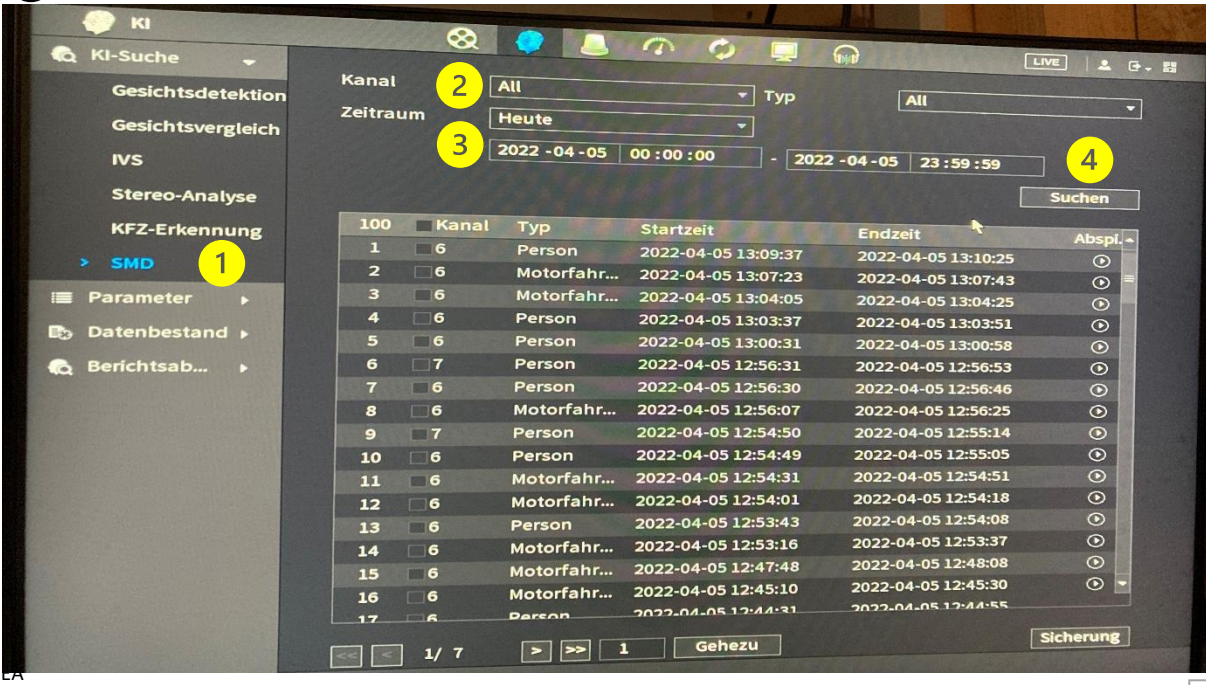

Dann Wählen Sie Zeitraum und klicken Sie auf 4. Suchen.